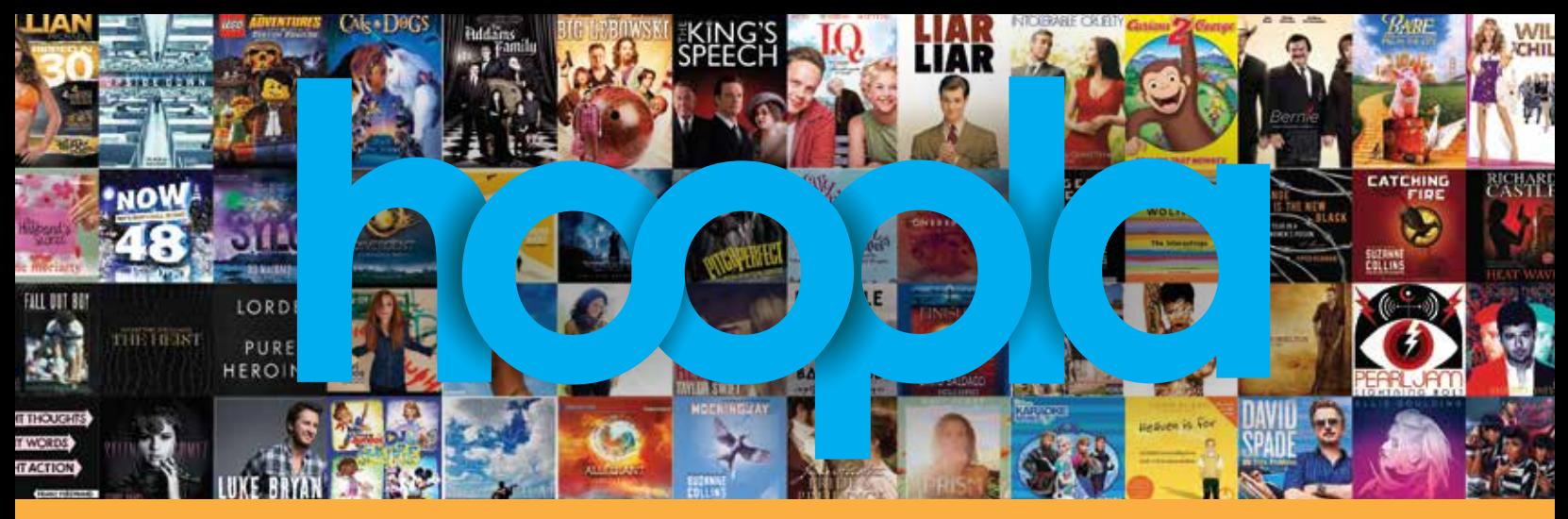

**Borrow free digital video, music, and audiobooks from your local library.**

### **Do you hoopla?**

- **1.** Get a library card at your local public library to find your nearest library go to hoopladigital.com and select View Map at the bottom of the homepage
- **2.** Install our free mobile app on your iOS or Android device or access hoopla from the web App Store Google play
- **3.** Log in on your mobile device or PC and use your library card to sign up in the app or at hoopladigital.com – you will need your library card number and an email address to use as your username

#### **Browse, borrow, and enjoy digital video, music, and audiobooks – for free! Your items will automatically return when your lending period is over – No late fees!**

Want to know what titles are new? Follow **hoopla digital** on social media.

**f** facebook.com/hoopladigital **p** @hoopladigital **p** pinterest.com/hoopladigital

#### **We need your feedback-**

Please rate our app after each update! Never rated an app before? Check out steps on the back!

#### **We need your feedback!**

## **After each update users should "Rate the App" (on Android device)**

- **1.** Go into the Google Play App Store.
- **2.** Go to the Search option **a.** Located: Top, right corner of screen
- **3.** Enter "hoopla digital"
- **4.** Select the "hoopla digital" app to enter the app's page in the App Store (Do not click "Open")
- **5.** Scroll down to the Reviews section
- **6.** Select Rate this app located directly above the Star Rating icon (Click the # of stars)
- **7.** Fill in each section
	- **a.** Star Rating
	- **b.** Title
	- **c.** Description- Please leave a review of your overall opinion of hoopla (VERY IMPORTANT)

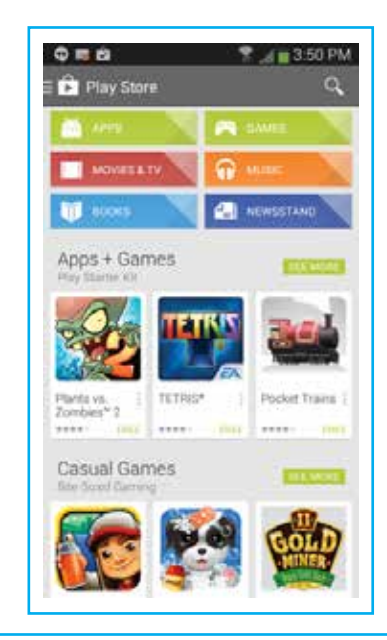

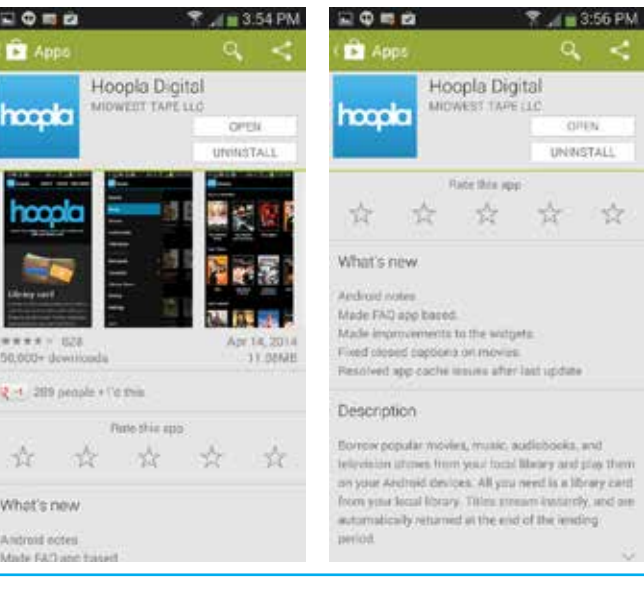

11<br>11

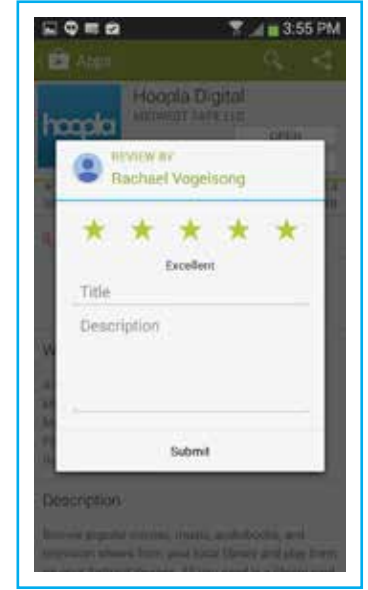

# **After each update users should "Rate the App" (on GooglePlay)**

**1.** Go into the Google Play Android App Store in your browser

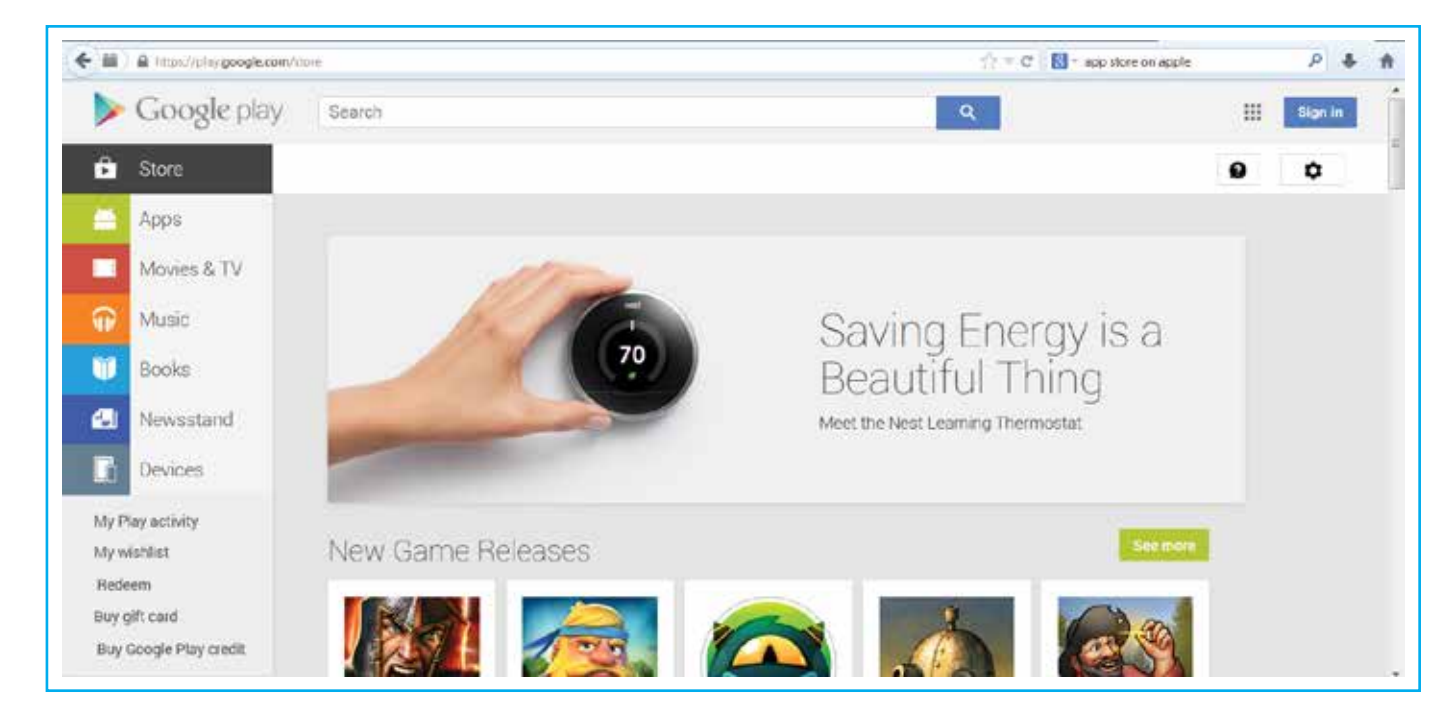

- **2.** Go to the Search option
	- **a.** Located: Top of the screen
- **3.** Enter "hoopla digital"
- **4.** Select the "hoopla digital" app to enter the app's page in the App Store
- **5.** Scroll down to the Reviews section

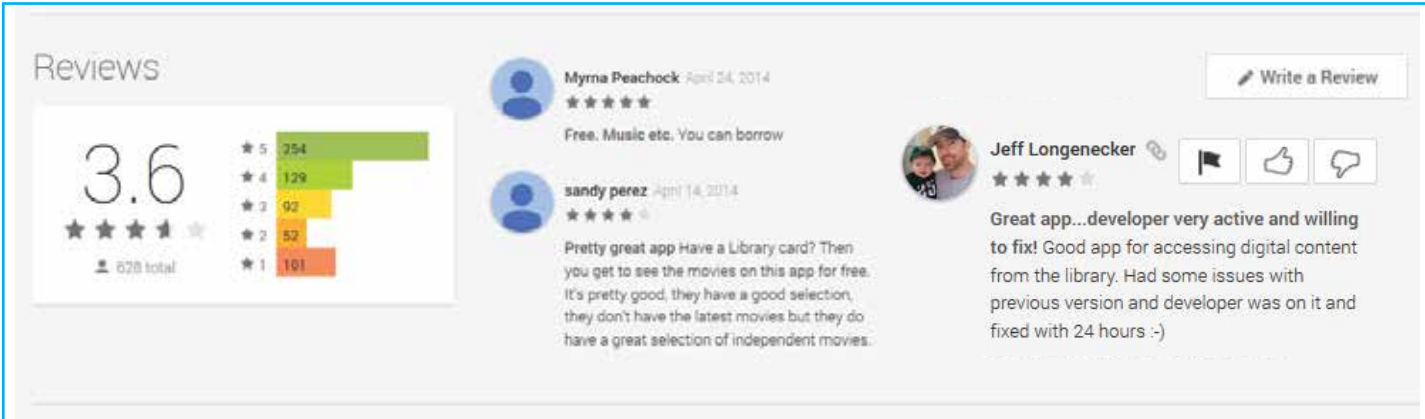

- **6.** Select Write a Review on the right
- **7.** Fill in each section
	- **a.** Star Rating (Click the # of stars)
	- **b.** Title
	- **c.** Description Please leave a comment of your overall opinion of hoopla (VERY IMPORTANT)

## **After each update users should "Rate the App" (on iPhone)**

- **1.** Go into the App Store
- **2.** Go to the Search option located at the bottom of the screen, 4th to the right
- **3.** Enter "hoopla digital"
- **4.** Select the "hoopla digital" app to enter the app's page in the App Store (Do not click "OPEN" )
- **5.** Select the Reviews tab located on the right of "Details"
- **6.** Select Write a Review located directly under the Star Rating System (Click the # of stars)

**7.** Enter your Apple ID password to sign in to the iTunes **Store** 

 $0.2,79\%$ **see**do Verticos 301 2541 PM Categories Featured Best of **R**ies **APRIL @ 0** Our Favorite Apps & Games Best New Apps Sea 20 C Green Food & Dri. \$4.99 GAMES  $\odot$ Q 凹 ★

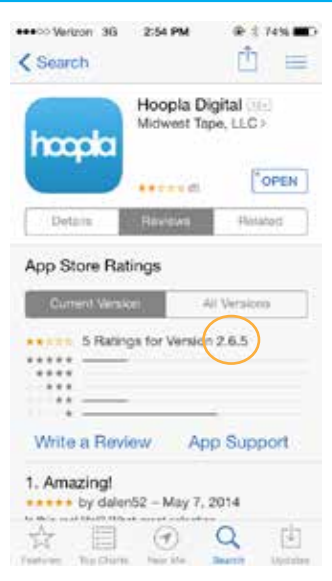

- **8.** Fill in each section
	- **a.** Star Rating
	- **b.** From You do not have to use your full, real name
	- **c.** Title
	- **d.** Review Please leave a review of your overall opinion of hoopla (VERY IMPORTANT)
- **9.** Lastly, Send in the upper right hand corner of the screen

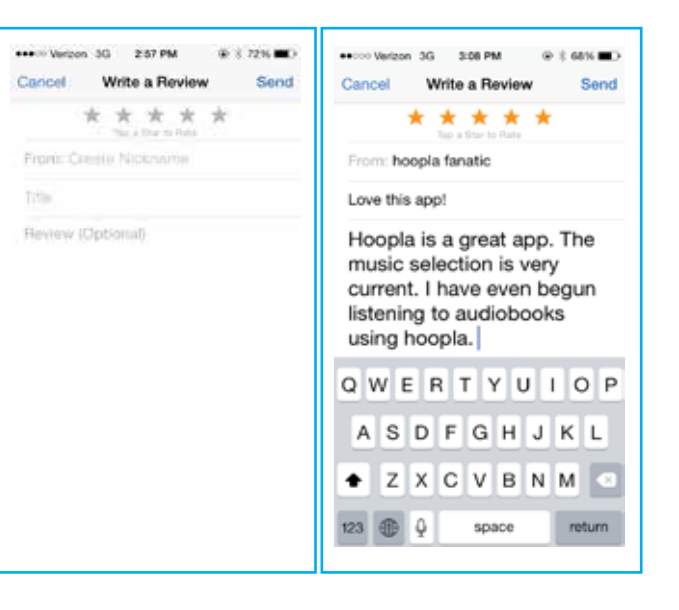

### **After each update users should "Rate the App" (on iTunes)**

**1.** Open iTunes Store

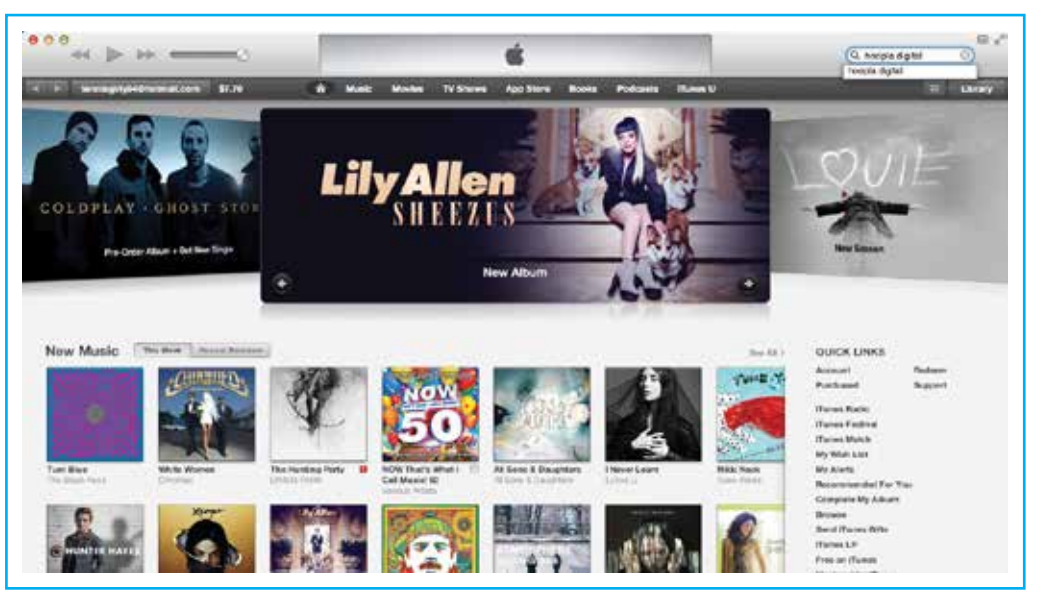

- **2.** Go to the Search option
	- a. Located: Top of the screen
- **3.** Enter "hoopla digital"
- **4.** Select the hoopla digital app to enter the app's page
- **5.** Select the Reviews tab located on the right of "Details"
- **6.** Select Write a Review under Customer Reviews

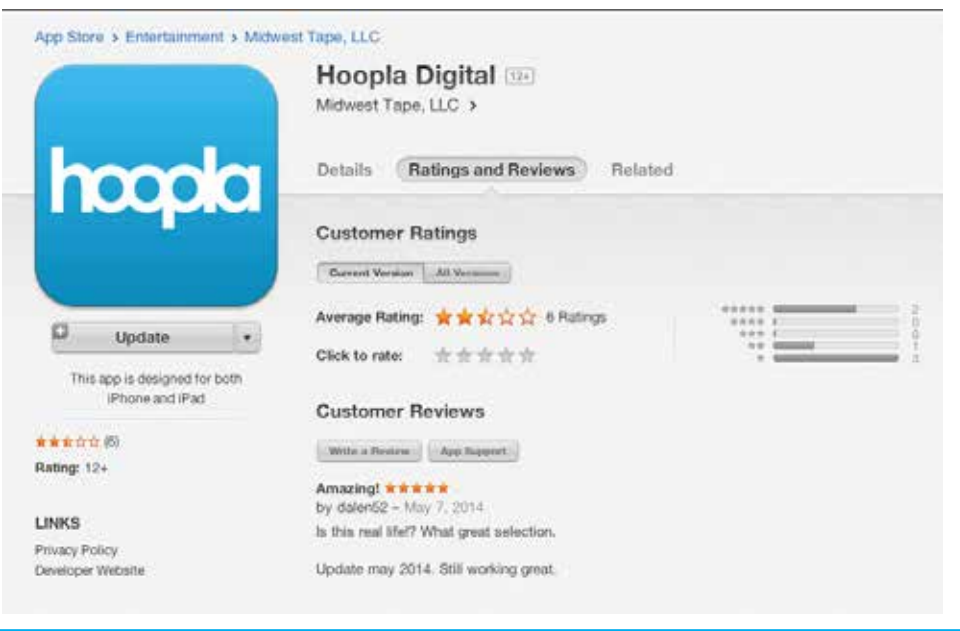

- **7.** Fill in each section
	- **a.** Star Rating (Click the # of stars)
	- **b.** Title
	- **c.** Description Please leave a comment of your overall opinion of hoopla (VERY IMPORTANT)